#### **Использование ИКТ в практической деятельности воспитателя**

**Методические рекомендации по созданию дидактических игр для использования на занятиях с детьми и в семейном воспитании родителями**

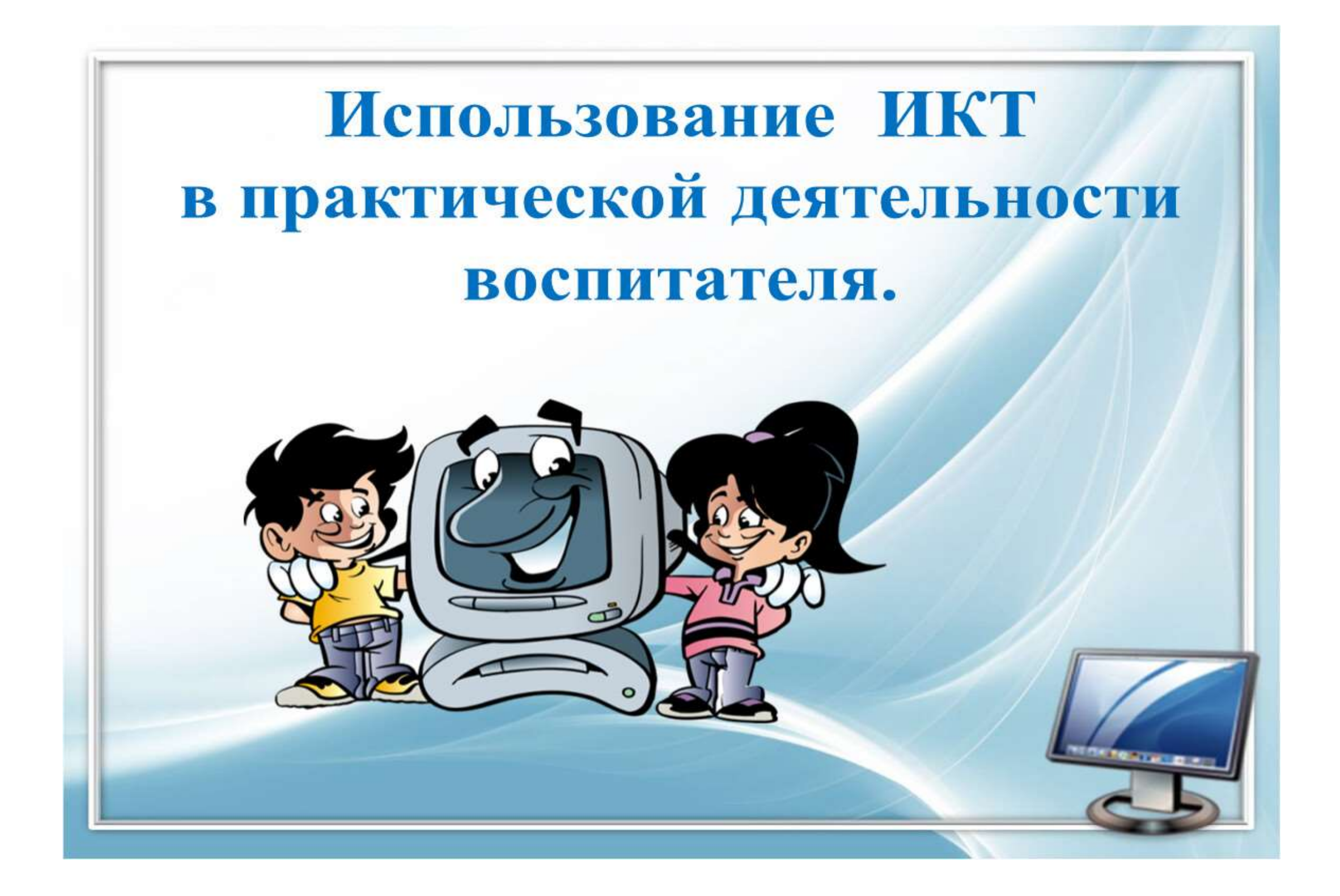

#### **Подготовил преподаватель частных методик**

ПРОФЕССИОНАЛЬНОТЕ СТРЕННОЕТ **образования и науки Брянской области** УЧРЕЖДЕНИЕБПОУФФОЭФРАТТОНОГАЙ педагогический колледж им. А.С. Пушкина» ГОСУДАРСТВЕННОЕ БЮДЖЕТНОЕ Е ОБРАЗОВАТЕЛЬНОЕ ПРОФЕССИОНАЛЬНОЕ "СУРАЖСКИЙ ПЕДАГОГИЧЕСКИЙ КОЛЛЕДЖ ИМ. А.С.ПУШКИНА" Подписано цифровой подписью: ГОСУДАРСТВЕННОЕ **УЧРЕЖДЕНИЕ** "СУРАЖСКИЙ ПЕДАГОГИЧЕСКИЙ КОЛЛЕДЖ ИМ. А.С.ПУШКИНА"

**Васенко С.В.**

**Сураж,2023**

## Преимущества использования ИКТ.

#### Благодаря мультимедийному способу подачи информации достигаются следующие результаты:

• дети легче усваивают понятия формы, цвета и величины;

- быстрее возникает умение ориентироваться на плоскости и в пространстве
- тренируется эффективность внимания и память;
- активно пополняется словарный запас;
- развивается мелкая моторика, формируется тончайшая координация движений глаз.
- воспитывается целеустремлённость и сосредоточенность;
- развивается воображение и творческие способности;
- развиваются элементы наглядно-образного и теоретического мышления;
- легче подобрать иллюстративный материал к НОД;
- создание дидактических игр
- использование различных схем на занятиях по ИЗО

#### **Работа по созданию дидактических игр для использования на занятиях с детьми и в семейном воспитании родителями**

#### **1. Ссылка, как работать на ресурсе Learningapps, смотрим видео**

**<https://www.youtube.com/watch?v=swGga9Uqwuk>**

**2. Зайти на ресурс [https://learningapps.org](https://learningapps.org/) зарегистрироваться**

**3. После регистрации на <https://learningapps.org/createApp.php> варианты организации дидактической игры представлены здесь. Контент иллюстративного материала подвешивается из google или yandex картинок для создания игры**

**4. Для того, чтобы сохранить вашу игру и продемонстрировать ее в режиме онлайн на интернет - ресурс Teams необходимо возвратиться на страничку [http://learningapps.org,](http://learningapps.org/) где открыта ваша игра СКОПИРОВАТЬ ССЫЛКУ ИГРЫ ИЗ РАЗДЕЛА «Адрес в Интернете» (выделено синим цветом) и сохранить ссылку на страничке создаваемого образовательного продукта**

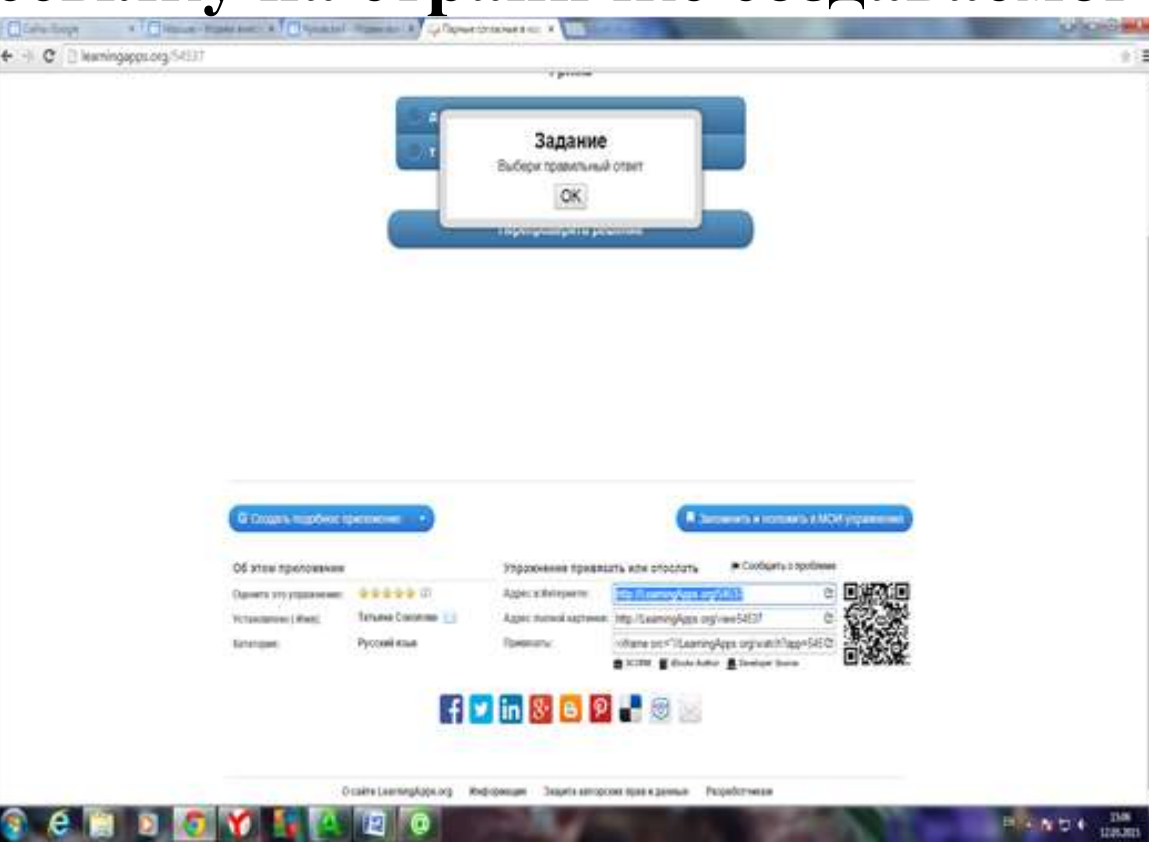

**5. В разделе «Новые упражнения» - «Инструменты» найти вкладку «Голосование», включив туда 6 вопросов из анализа дидактических игры (см. далее) Этот блок рефлексии к вашей дидактической игре, ссылку к которой вы также прикрепляете в ваш электронный дневник практики.**

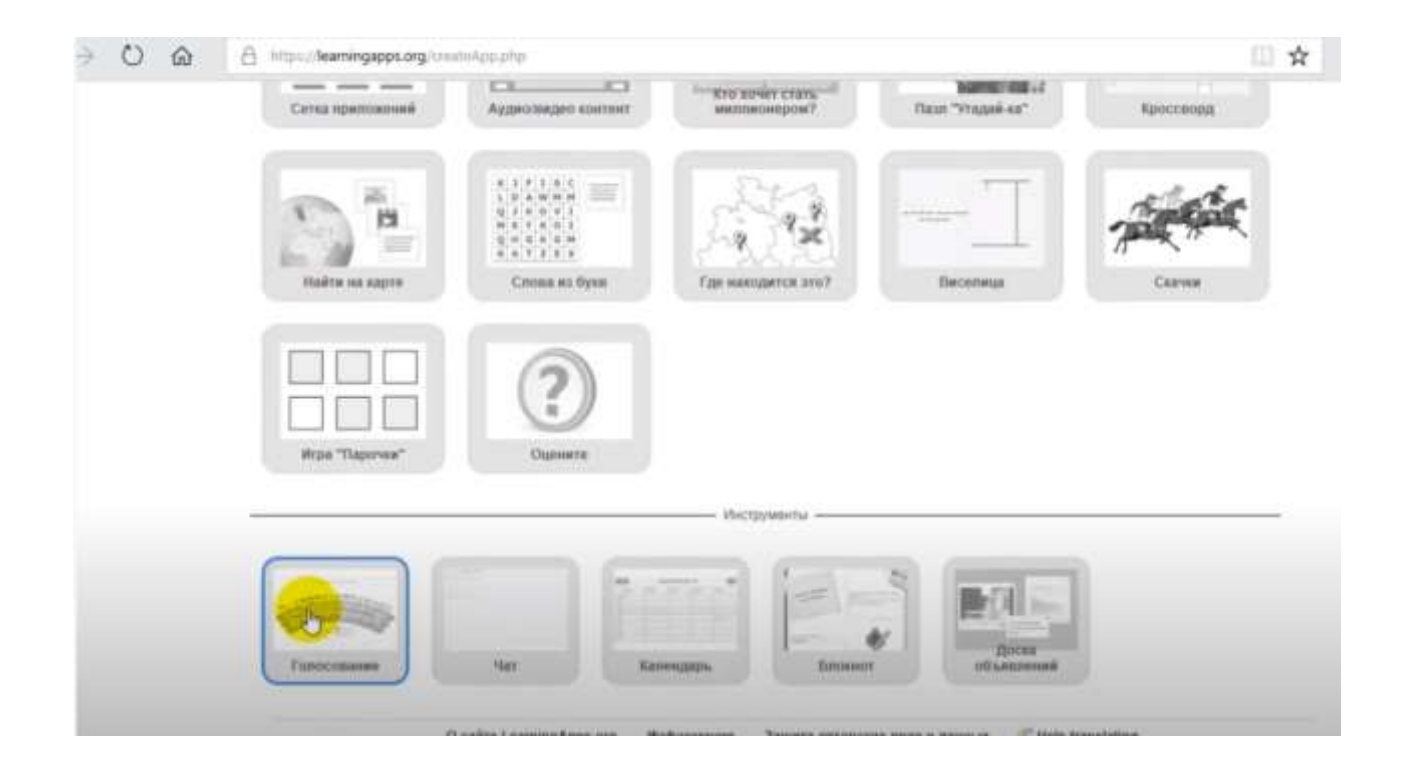

## **Шаг 1. Зарегистрируйтесь**

Зайдите на сайт https://quizlet.com/ru (отсканировав QR-код), далее введите адрес эл. почты или войдите через учетную запись Google/Facebook/Apple.

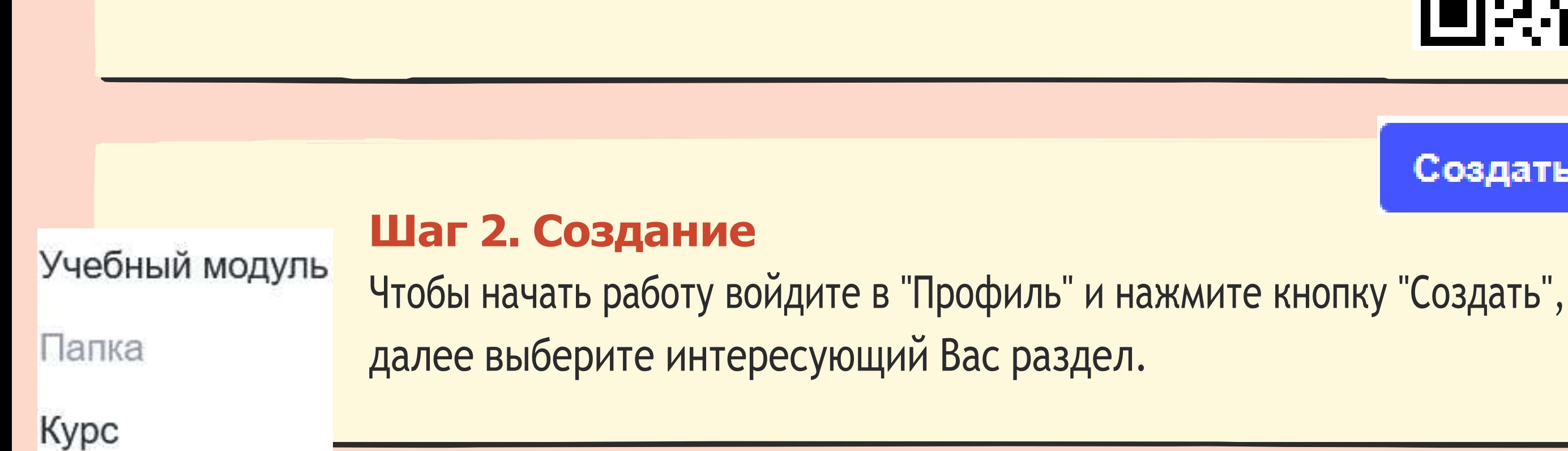

# *Как использовать Quizlet*

## *Пошаговая инструкция*

## **Шаг 3. Разработка упражнений**

Выберите вкладку "Учебный модуль", введите название и описание задания, далее

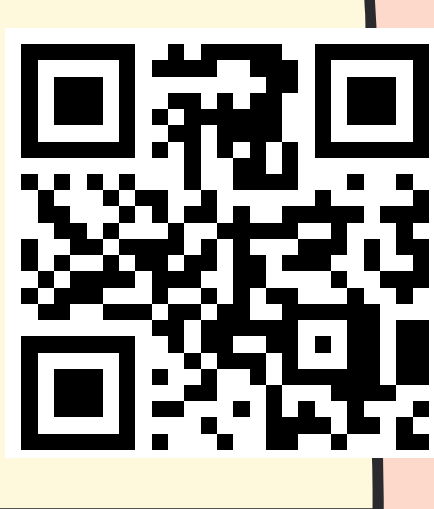

Создать

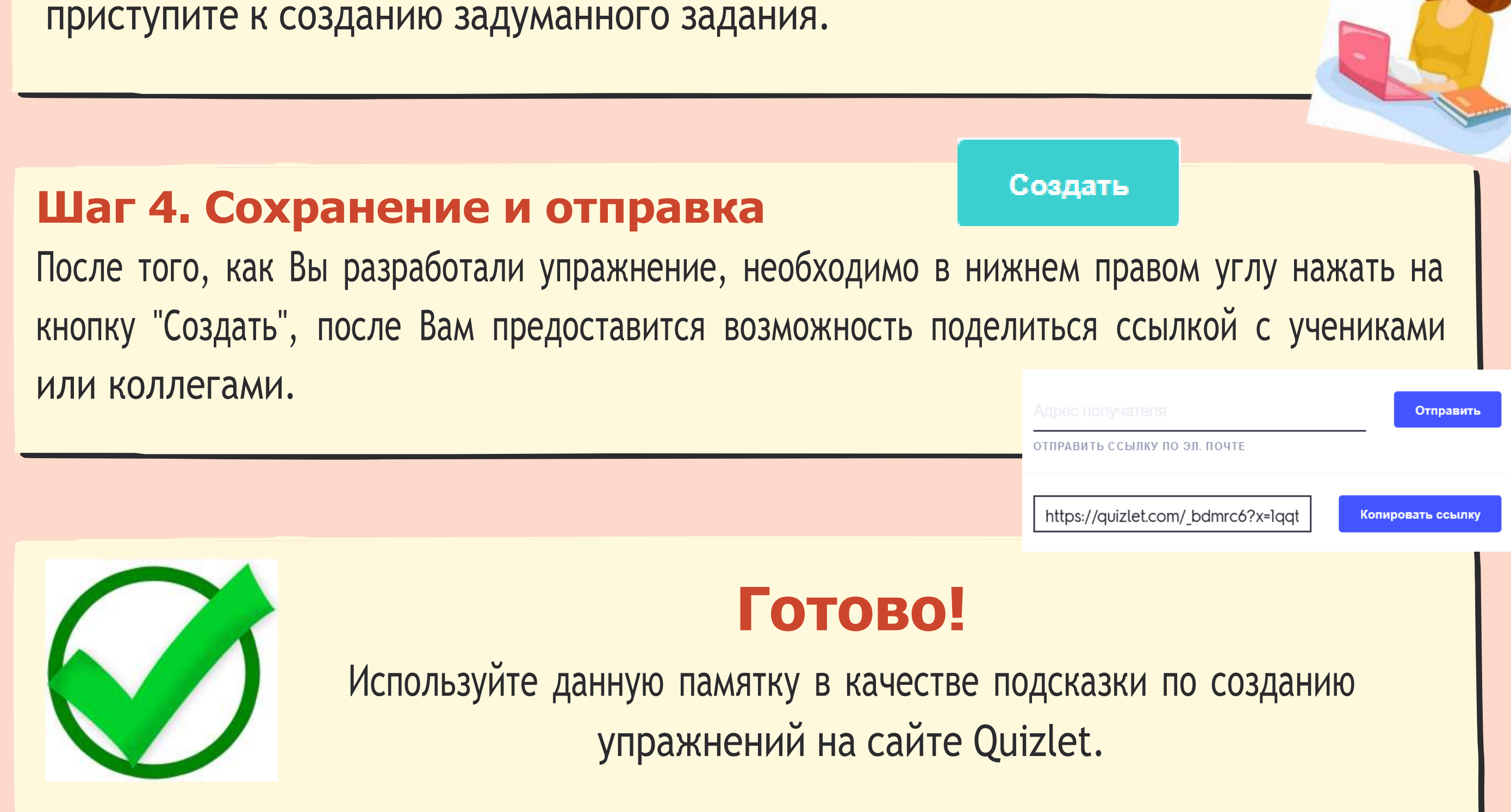

## **Шаг 4. Сохранение и отправка**

На этом сайте все задания сохраняются автоматически, поэтому кнопку нажимать не нужно. Но нажав кнопку "Получение доступа" можно осуществить предварительный просмотр или скопировать ссылку, чтобы отправить её ученикам.

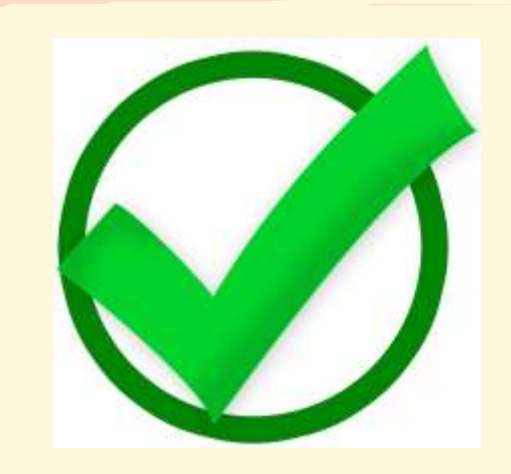

## **Готово!**

Используйте данную памятку в качестве подсказки по созданию упражнений на сайте Learnis.

## *Как использовать Learnis*

## *Пошаговая инструкция*

## **Шаг 1. Зарегистрируйтесь**

<sup>81</sup>

Tema#1 V

Tema $#2$ 

Зайдите на сайт https:/[/www.learnis.ru/](http://www.learnis.ru/) (отсканировав QR-код), далее введите адрес эл. почты или войдите через учетную запись Google/Facebook/Apple.

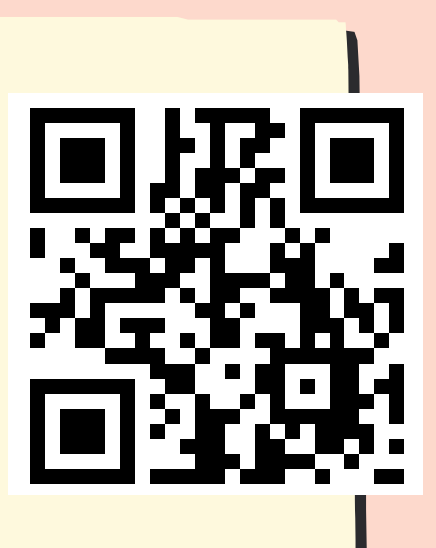

#### **Шаг 2. Создание**

Чтобы начать работу войдите в "Профиль" и нажмите кнопку "Создать", далее выберите понравившийся или подходящий Вам интерфейс.

Создать

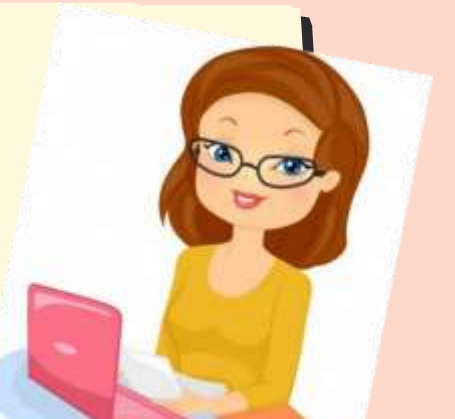

#### **Шаг 3. Разработка упражнений**

Выбрав формат задания, введите его название. После этого Вам "открывается"

возможность загрузить задания, разделив их по темам.